クイック入金

# MATRIX TRADER for iPhone

### クイック入金ができます。

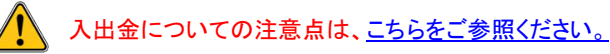

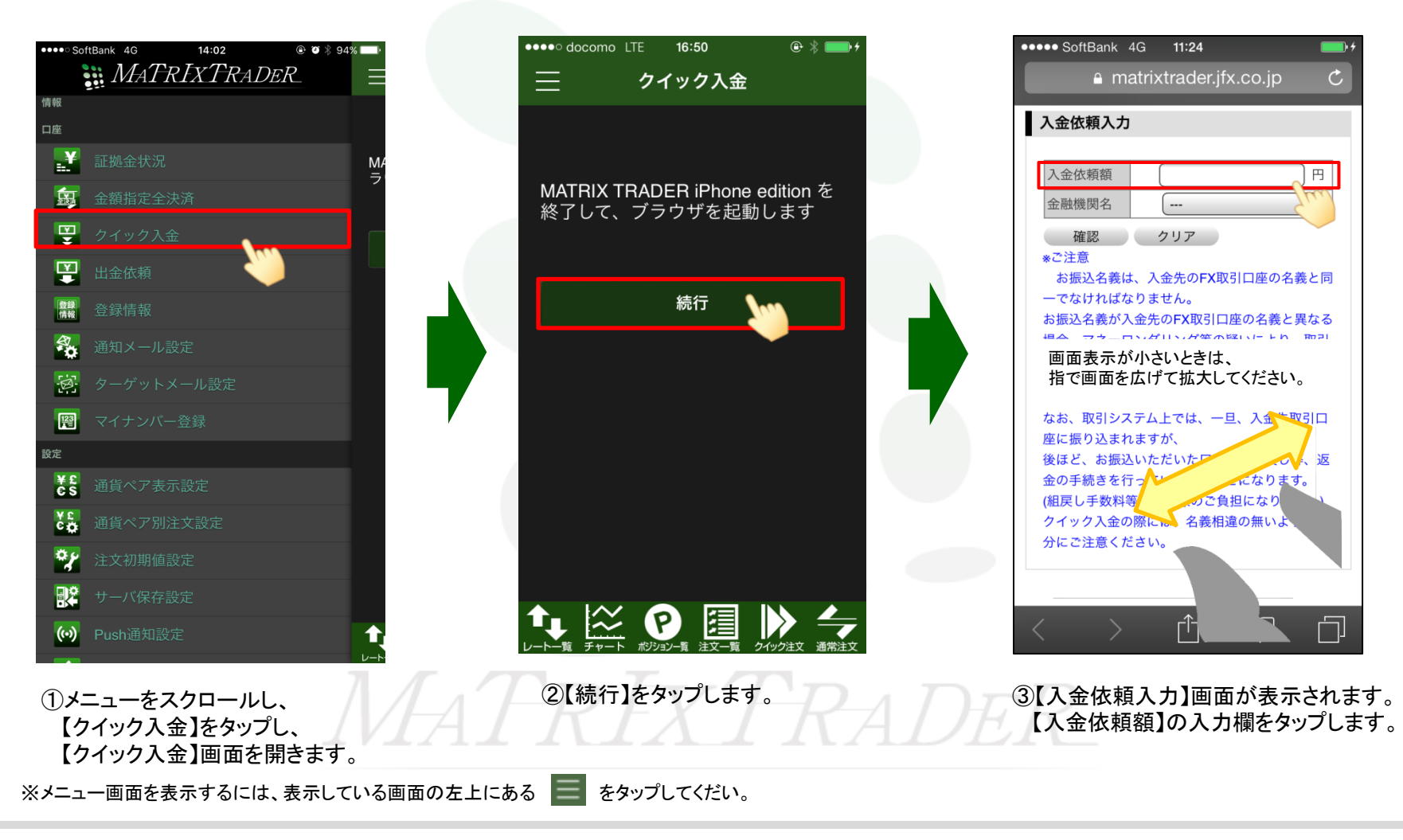

\*\*\*\*\* SoftBank 4G 16:48

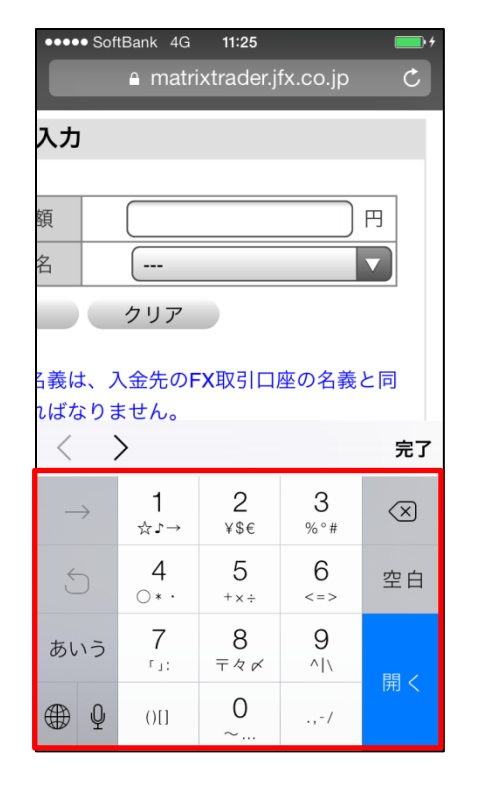

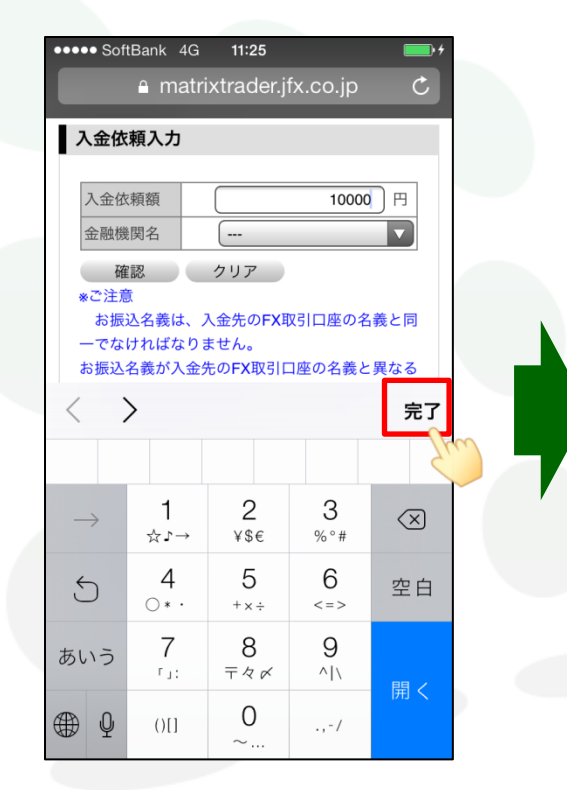

a matrixtrader.jfx.co.jp  $\mathbf{C}$ 入金依頼入力 入金依頼額 10000 円 金融機関名 ■ クリア 確認 \*ご注意 お振込名義は、入金先のFX取引口座の名義と同 一でなければなりません。 お振込名義が入金先のFX取引口座の名義と異なる 場合、マネーロンダリング等の疑いにより、取引 を停止の上、金融庁へ届け出ることとなる可能性 があります。 なお、取引システム上では、一旦、入金先取引口 座に振り込まれますが、 後ほど、お振込いただいた口座への組戻し等、返 金の手続きを行っていただくことになります。 (組戻し手数料等はお客様のご負担になります。) クイック入金の際には、名義相違の無いよう、十 分にご注意ください。  $\mathcal{L}$ 门  $\Box$ 

④【入金依頼額】欄をタップするとキーボード が表示されます。 入金金額を入力します。

⑤【完了】をタップします。 るんのは このからの続いて、金融機関名欄をタップします。

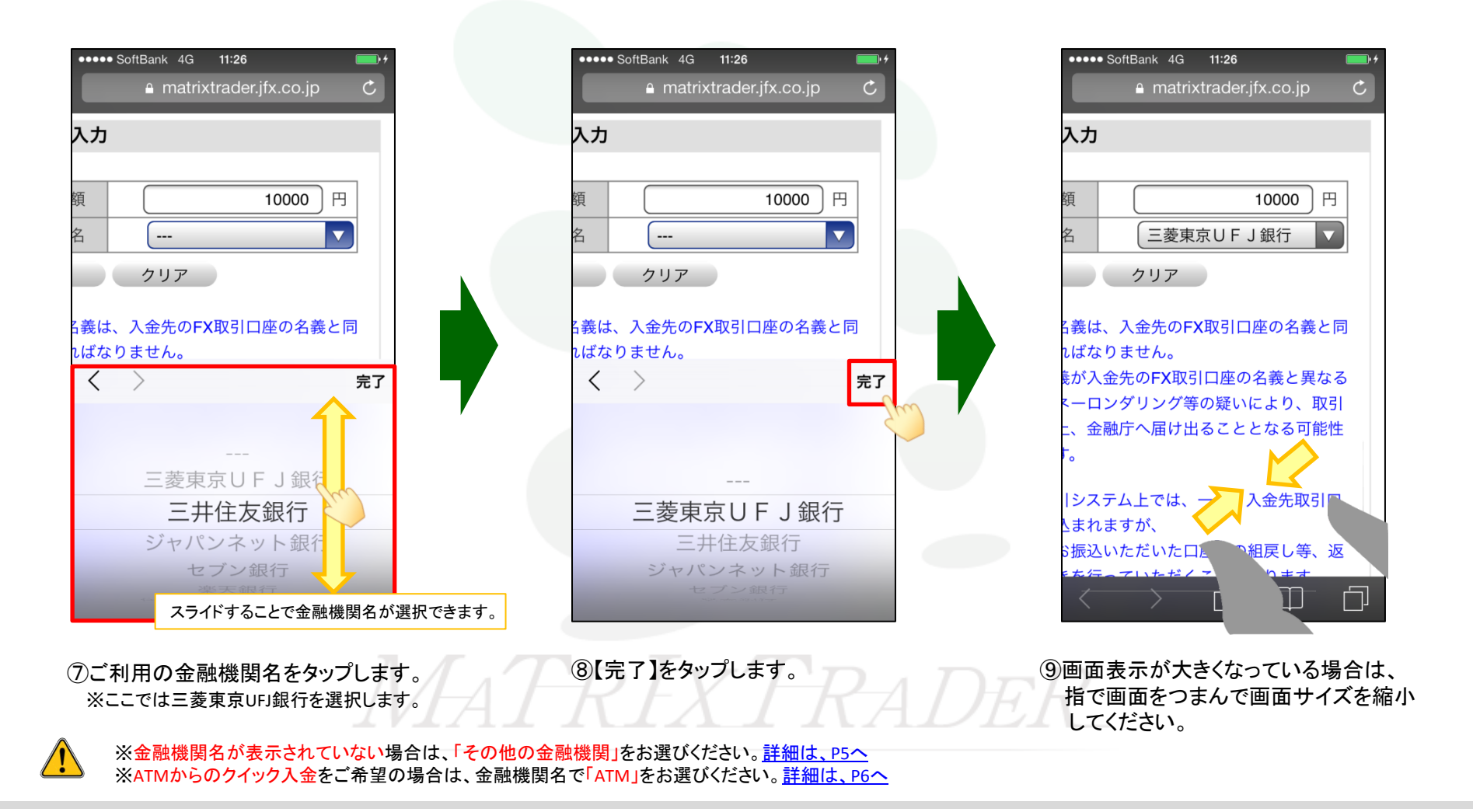

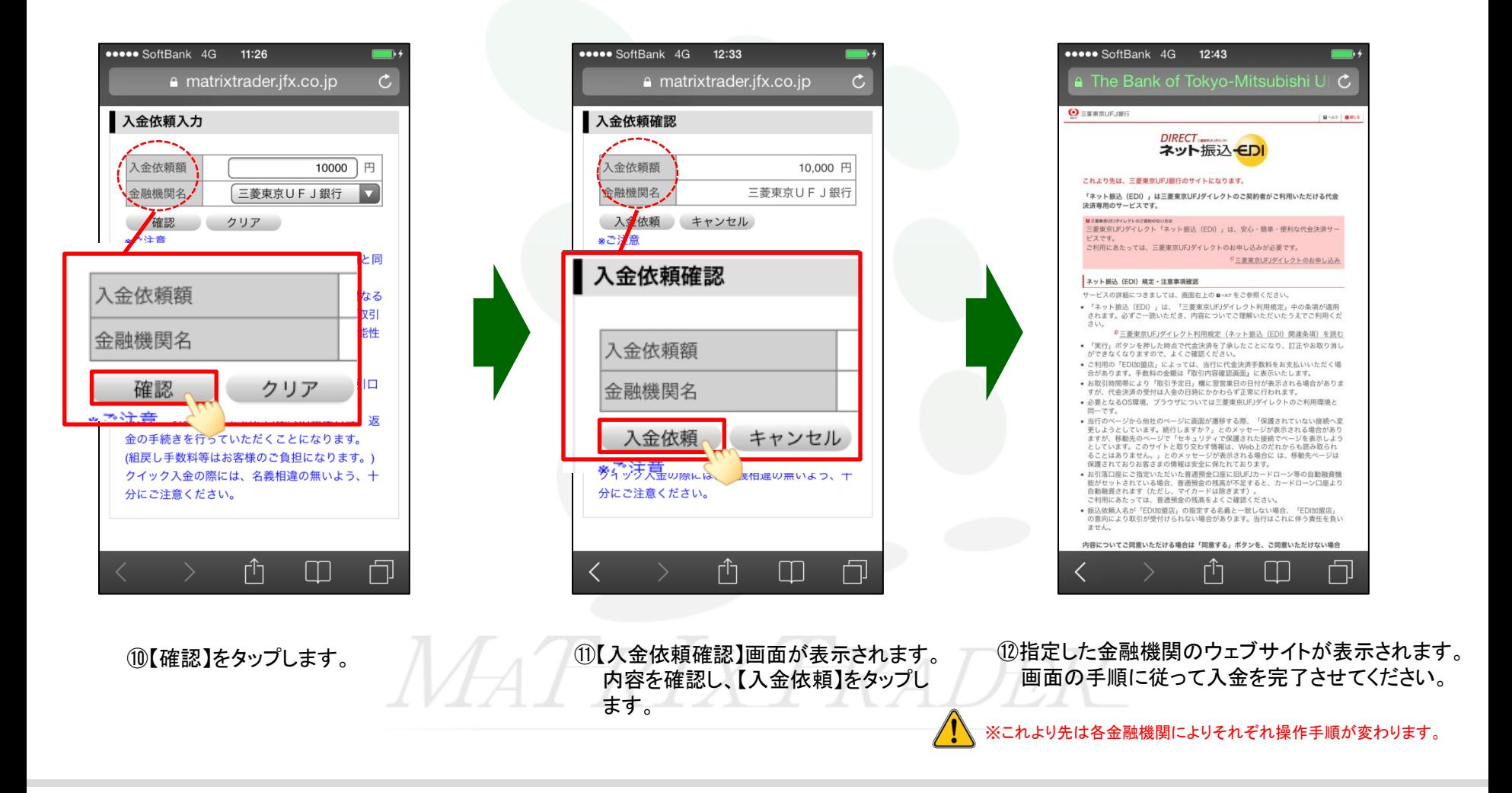

※これより先は各金融機関によりそれぞれ操作手順が変わります。

# ■金融機関選択画面で【その他金融機関】を選択した場合

 金融機関選択の画面で【その他金融機関】を選択した場合、次の画面で金融機関選択画面が表示されますので、 ご利用の金融機関を選択してください。選択後、指定した金融機関のウェブサイトが表示されます。 画面の手順に従って入金を完了させてください。

#### $\bullet \bullet \bullet \bullet$  SoftBank 4G 12:44 **\*\*\*\*\*** SoftBank 4G 12:34 ≙ coolpat.co.jp  $\mathcal{C}_{\ell}$ a matrixtrader.jfx.co.jp  $\mathfrak{C}$ 金融機関選択 入金依頼確認 <sup>」</sup>銀行・金融機関のインターネットバンキングを利用した 振込・代金決済です。 入金依頼額 10.000 円 ご利用される金融機関を以下のボタンよりお選びくださ 金融機関名 その他金融機関  $U_{\alpha}$ 現在、ご利用いただける金融機関一覧は、こちらです。 入金依頼 キャンセル 大汗書 ゆうちょ銀行 ) みずほ銀行 ) りそな銀行 ) スルガ銀行 入金依頼確認 :同  $\bigcirc$   $\bigcirc$  ####  $\bigcirc$   $\bigcirc$  #### なる 明 1 注意 入金依頼額 10,000 円 钟星 ご利用にあたっては、各銀行・金融機関のネットバ ンキング契約が必要です。 金融機関名 その他金融機関 金融機関のページは、別ウインドウや別タブで表示 する場合があります。 n. 入金依頼 キャンセル その際、振込手続きが終了したら、金融機関の画面 を閉じて下さい。 珍はく、 お彼込いたたいた目伴への結戻し寺、 。<br>>ザのポップアップブロック設定を無効にしてみて、 金の手続きを行っていただくことになります。 (組戻し手数料等はお客様のご負担になります。) クイック入金の際には、名義相違の無いよう、十 分にご注意ください。 Γĥ  $\Box$ Γĥ  $\Box$ ②金融機関選択画面が表示されました。 ①【その他金融機関】を選択し、 金融機関を選択し、各ウェブサイトの手順に従って入金を行って下さい。 【入金依頼】をタップします。

<span id="page-4-0"></span>クイック入金 おおし おおし おおし しんしゃ しんしゃ コンピュータ しんしゃ コンピュータ しんしゅう しゅうしゅう ちょうしゅう ちょうしゅう ちょうしょく しゅうしゅう しんしゅう しんしゅう しんしゅう しんし

## ■金融機関選択画面で【ATM】を選択した場合

 金融機関選択の画面で【ATM】を選択した場合、入金依頼後、お振込方法画面が表示されます。 画面上に「収納機関番号」・「お客様番号」・「確認番号」の3つの番号が発行されますので、 **3**つの番号をお控えの上、**Pay-easy**マークがついた対応金融機関の**ATM**で入金手続きを行って下さい。

<span id="page-5-0"></span>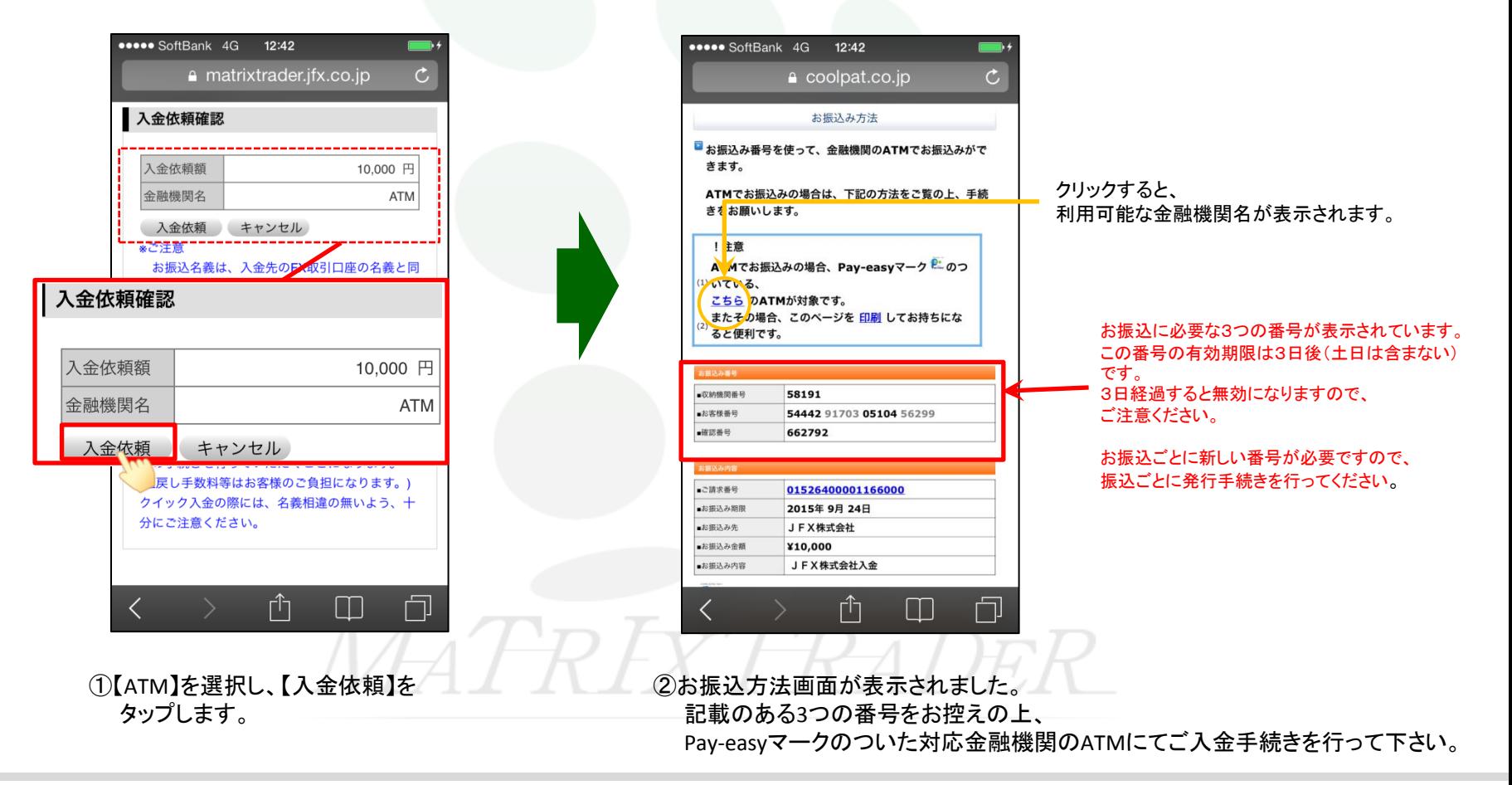